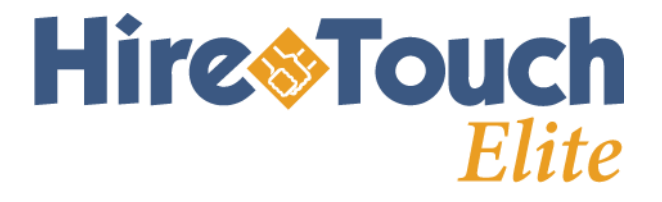

# University of Illinois Chicago Campus

Additional Instructions

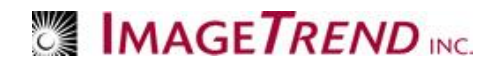

June 2010

# **Chicago Campus – HireTouch Elite**

## **Logging into your account**

As a University of Illinois staff member, you'll need to use the EAS system to authenticate the Organizations that are associated to your username and password.

Click on the blue box above the login, where it says "University of Illinois staff should click here to login in their Enterprise ID."

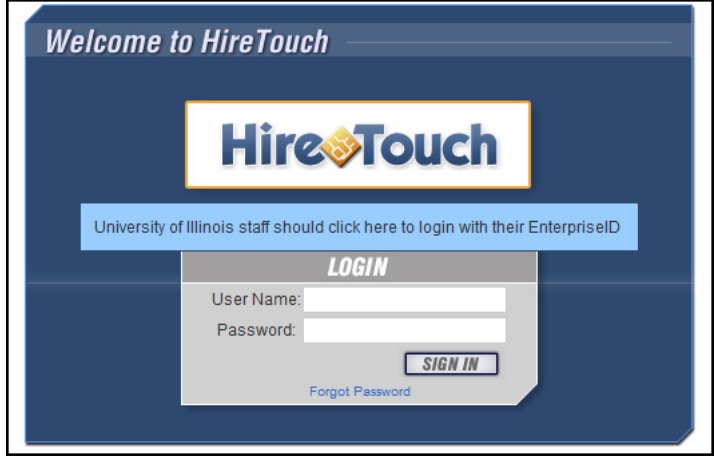

This will take you to the EAS system where you will need to login in. Once validated you  $\bullet$ will be brought into HireTouch.

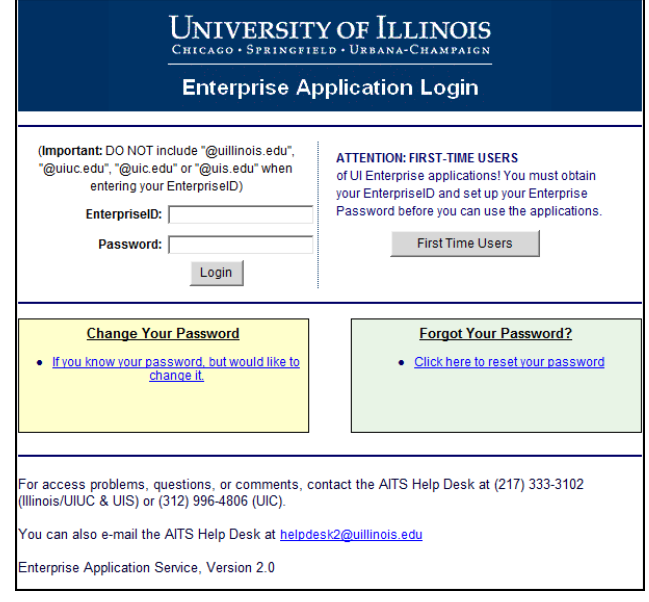

# **Security and User Profiles**

You security access in HireTouch is based on two parts:

- The Organizations you are affiliated with in Banner
- The HireTouch Profile assigned to you

#### **Security**

Once you log into using the EAS authentication, HireTouch will look at your Banner security and pull those Organization codes into HireTouch. You will then be able to view and perform tasks in HireTouch for those Organizations. However, the tasks you can perform are based on the HireTouch profile assigned to you.

#### **User Profiles**

You are assigned a profile in HireTouch based on your role in the hiring process for your department. The following tables outline the profiles available and

#### *HireTouch Department Profiles*

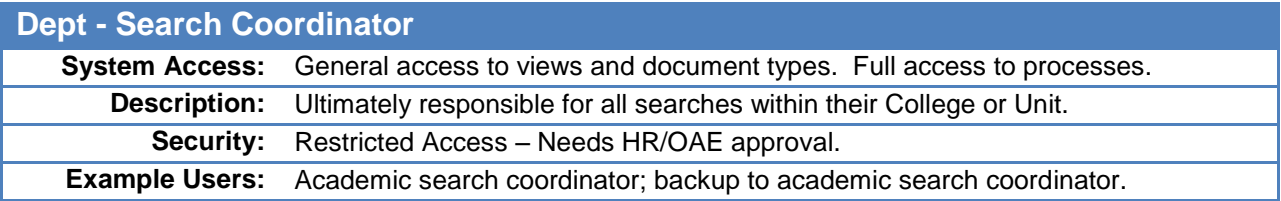

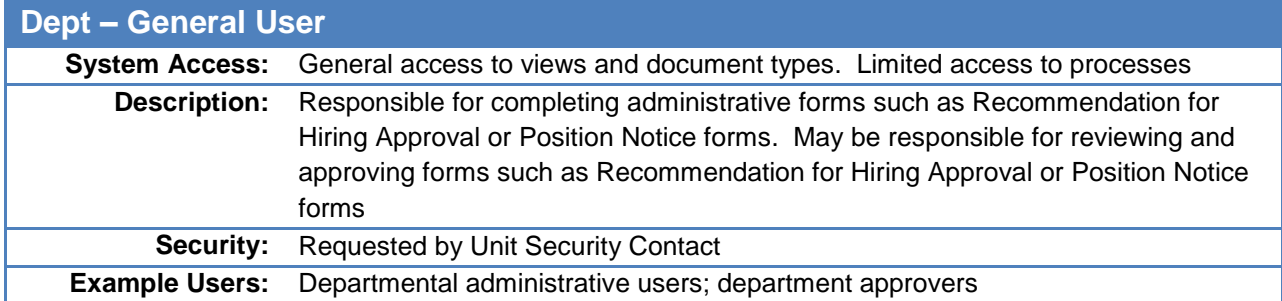

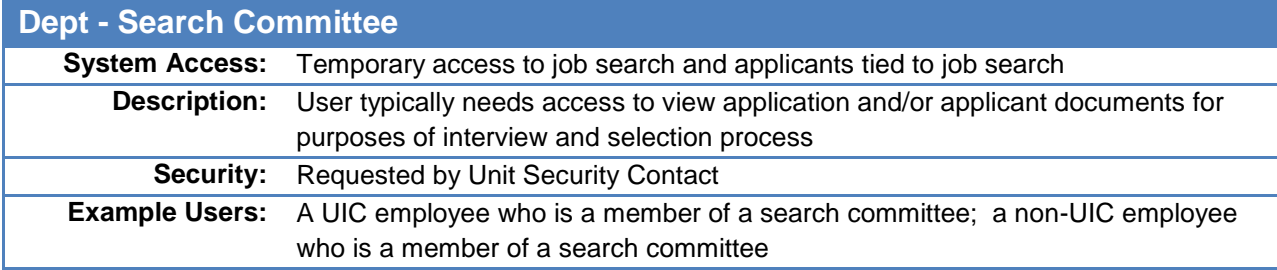

### **Adding a Casual User**

On the Search Form you will assign anyone who needs the ability to view Candidate data in HireTouch. If you do not see the employee you wish to add in the Available list, follow the instructions below to add that user to HireTouch. No additional org security is required for this access.

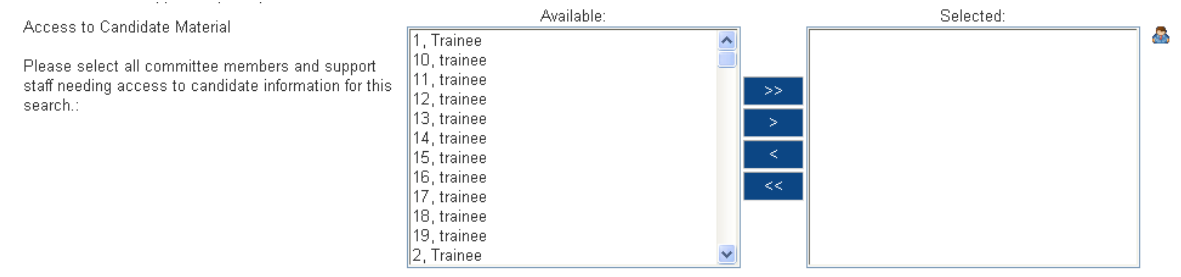

- 1. You will see that there is a **people icon next to the box.** In addition to allowing you to look up users, you can now *Add a User*.
- 2. Click the **people icon.** The below modal window will pop up.

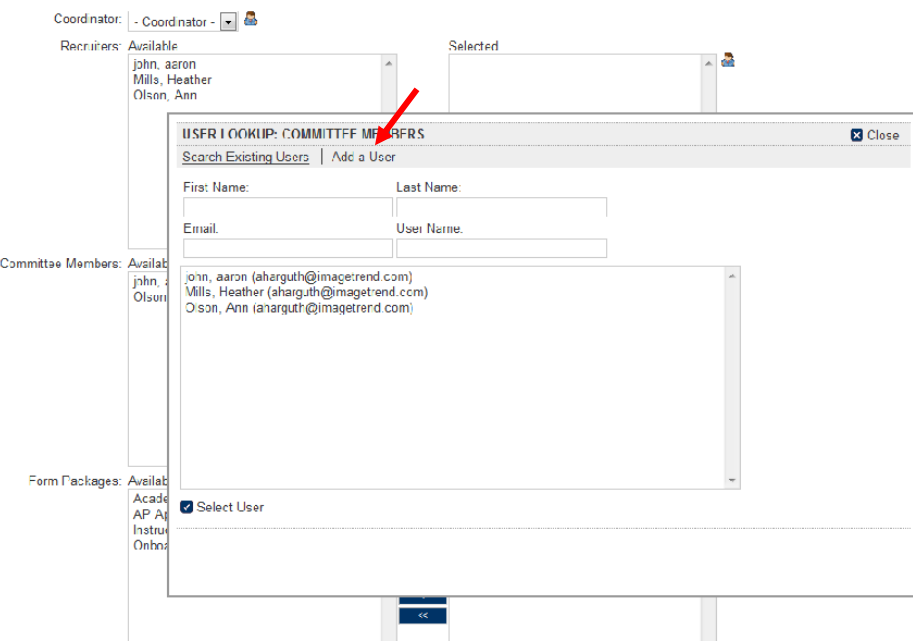

3. In the modal window, Click *Add a User* from the gutter menu. A new modal window will pop up and you can enter the Casual User's information and the Security Group you've made them available to see (Search Committee).

Note: HireTouch will automatically list the user's email address as the username. To ensure the user can log in with their Enterprise ID and password, make sure to change the username to match their Enterprise ID.

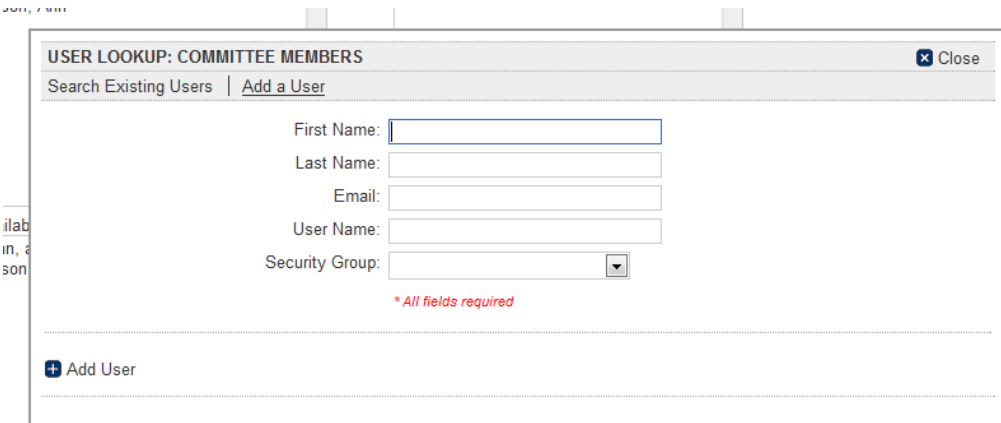

4. Click *Add User*